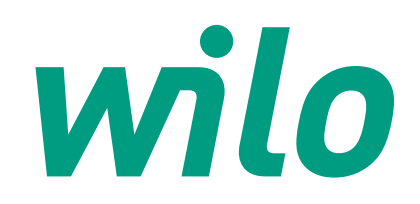

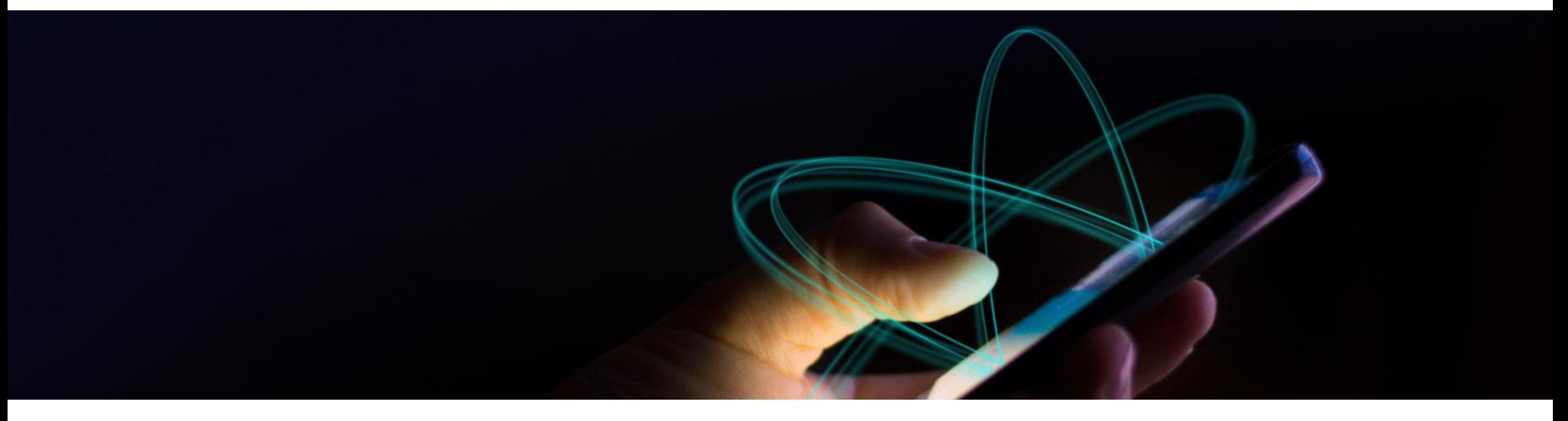

# **Wilo-Smart Connect**

**Instrukcja instalacji i pracy w aplikacją Smart Connect** V1.0>11.07.2019

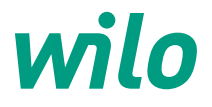

## **Agenda**

Informacje ogólne

Pierwsze uruchomienie Wilo Smart Connect

Obsługa aplikacji

Akcesoria dodatkowe

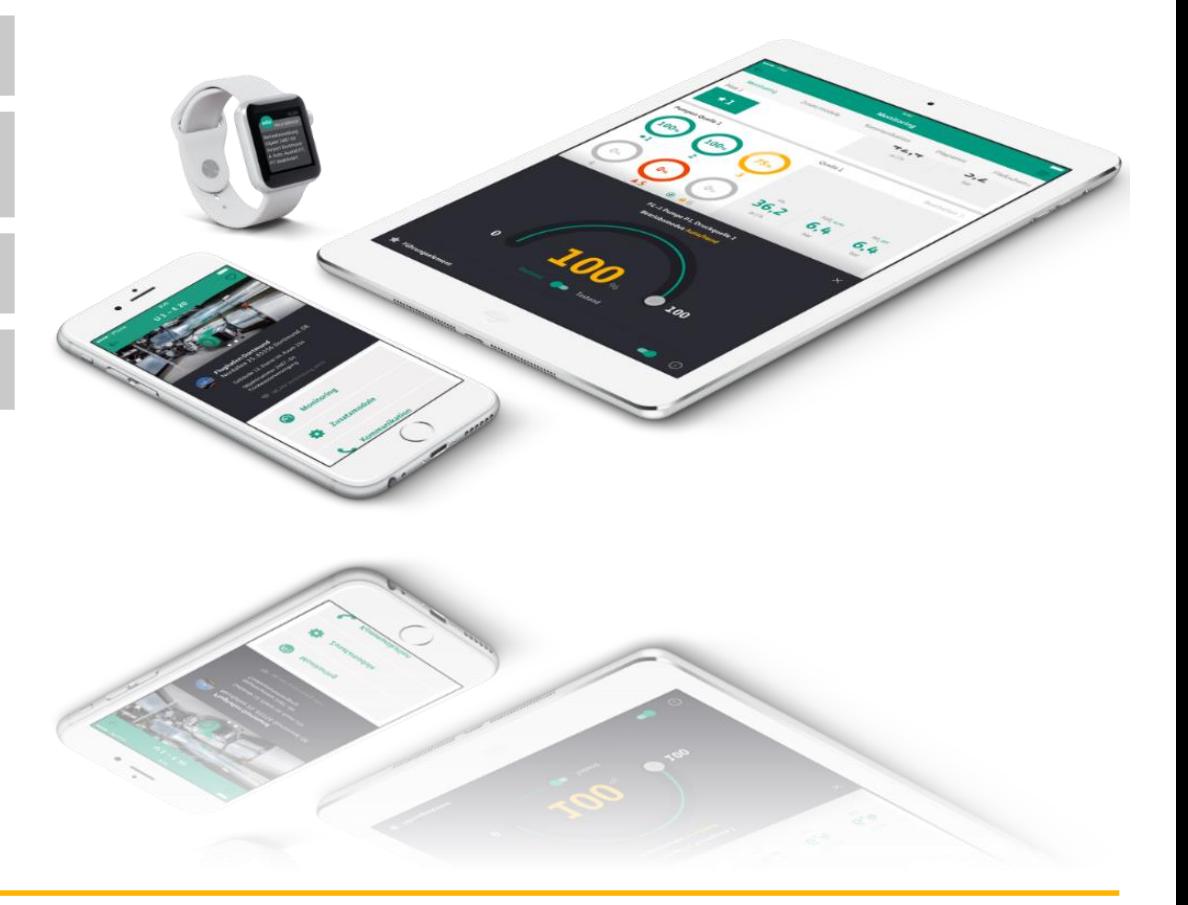

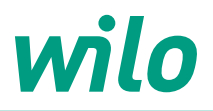

# **Wilo-Smart Connect - informacje ogólne**

#### • Wilo-Smart Connect

Aplikacja jest głównym punktem kontaktowym dla użytkownika Wilo-Smart Connect. Stąd użytkownik może monitorować i sterować podłączonymi systemami za pomocą usług w chmurze lub bezpośredniego połączenia Bluetooth. Dostępny dla systemów iOS i Android

#### Wymagania systemowe:

- − Android w wersji: 6.0 lub wyższej (Google Play)
- − iOS w wersji: 11, lub wyższej (App Store)

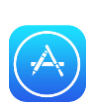

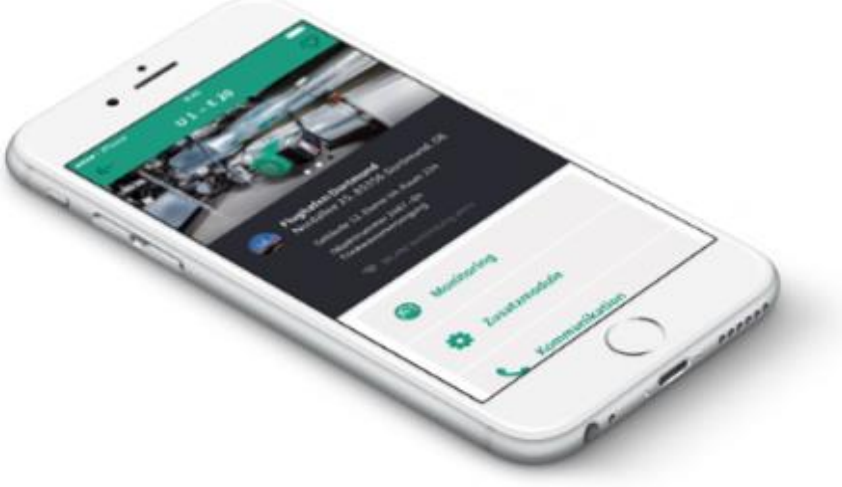

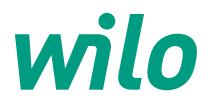

# **Wilo-Smart Connect - kompatybilność**

Bez dodatkowego modułu

• Wilo-Stratos MAXO

Po doposażeniu w Wilo-Smart IF-Modul

- Wilo-Stratos
- Wilo-Stratos GIGA
- Wilo-CronoLine-IL-E
- Wilo-VeroLine-IP-E
- Wilo-Helix EXCEL

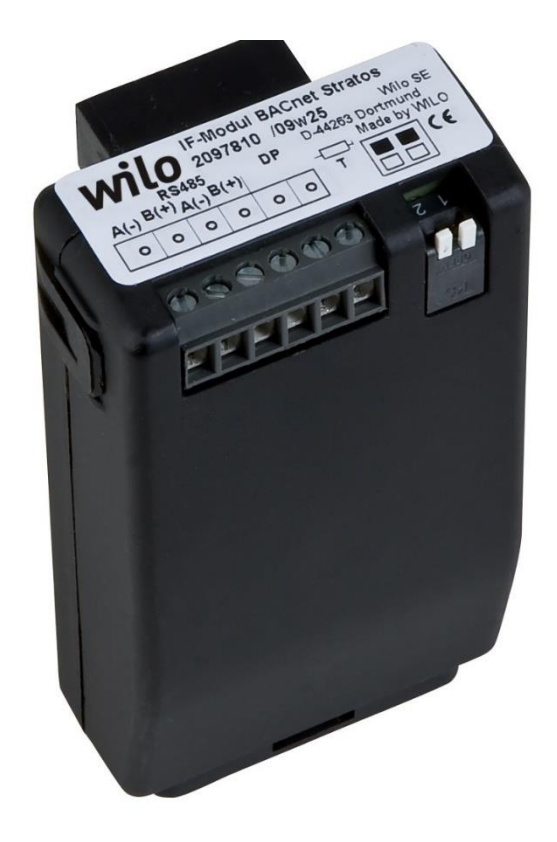

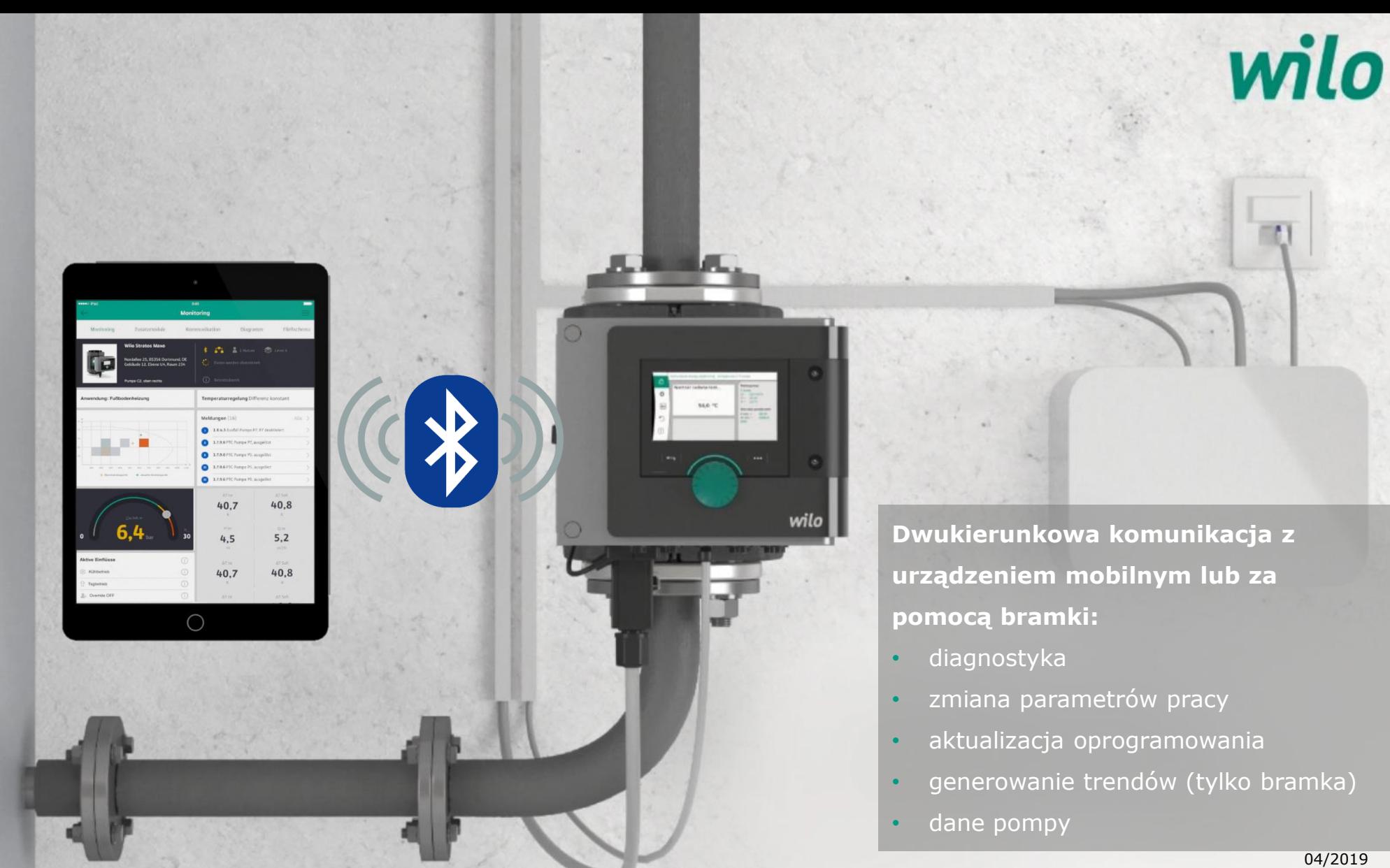

### **Krok 1 – Pierwsze uruchomienie aplikacji**

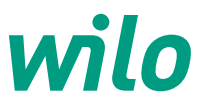

#### 1. Okno startowe – Doradca Wilo 2. Naciśnij >Zarejestruj się teraz 3. Wpisz adres e-mail

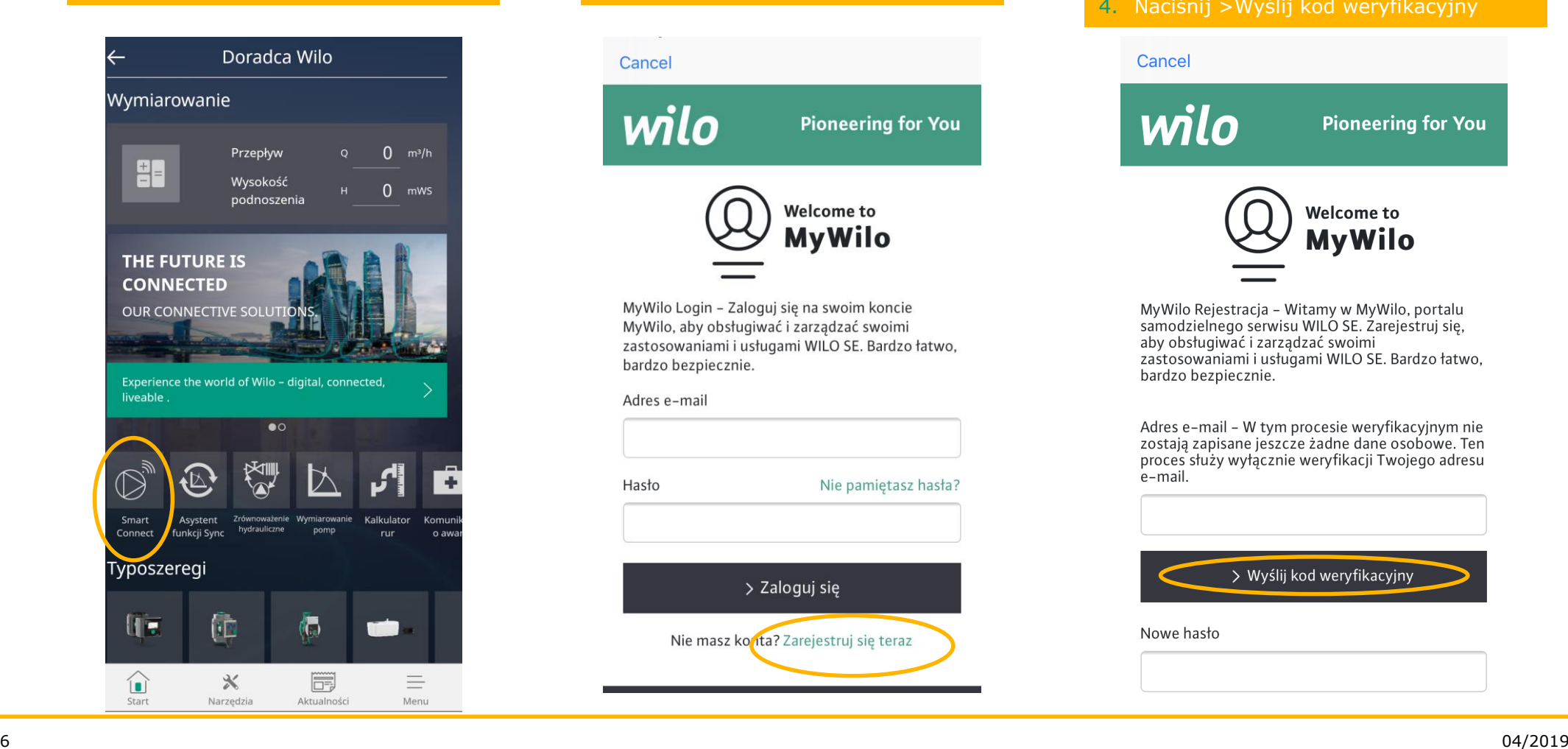

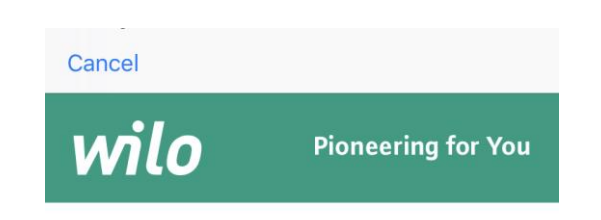

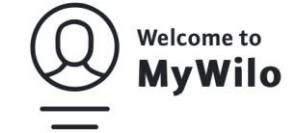

MyWilo Login - Zaloguj się na swoim koncie MyWilo, aby obsługiwać i zarządzać swoimi zastosowaniami i usługami WILO SE. Bardzo łatwo, bardzo bezpiecznie.

Adres e-mail

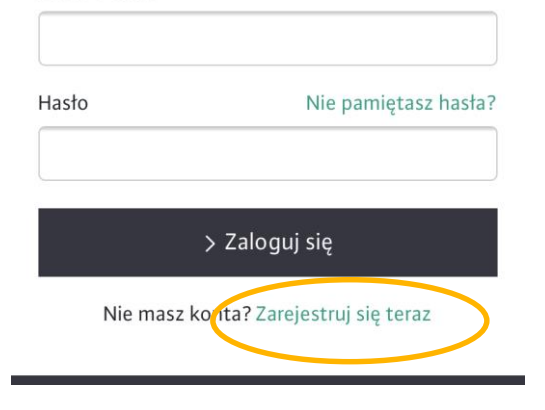

4. Naciśnij >Wyślij kod weryfikacyjny

#### Cancel

wilo

**Pioneering for You** 

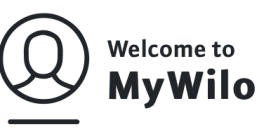

MyWilo Rejestracja - Witamy w MyWilo, portalu samodzielnego serwisu WILO SE. Zarejestruj się, aby obsługiwać i zarządzać swoimi zastosowaniami i usługami WILO SE. Bardzo łatwo, bardzo bezpiecznie.

Adres e-mail - W tym procesie weryfikacyjnym nie zostają zapisane jeszcze żadne dane osobowe. Ten proces służy wyłacznie weryfikacji Twojego adresu e-mail.

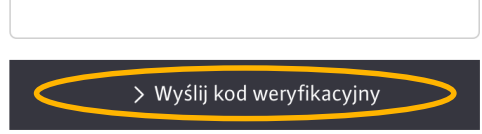

Nowe hasło

### **Krok 2 – Pierwsze uruchomienie aplikacji – rejestracja konta**

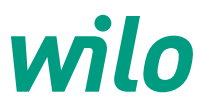

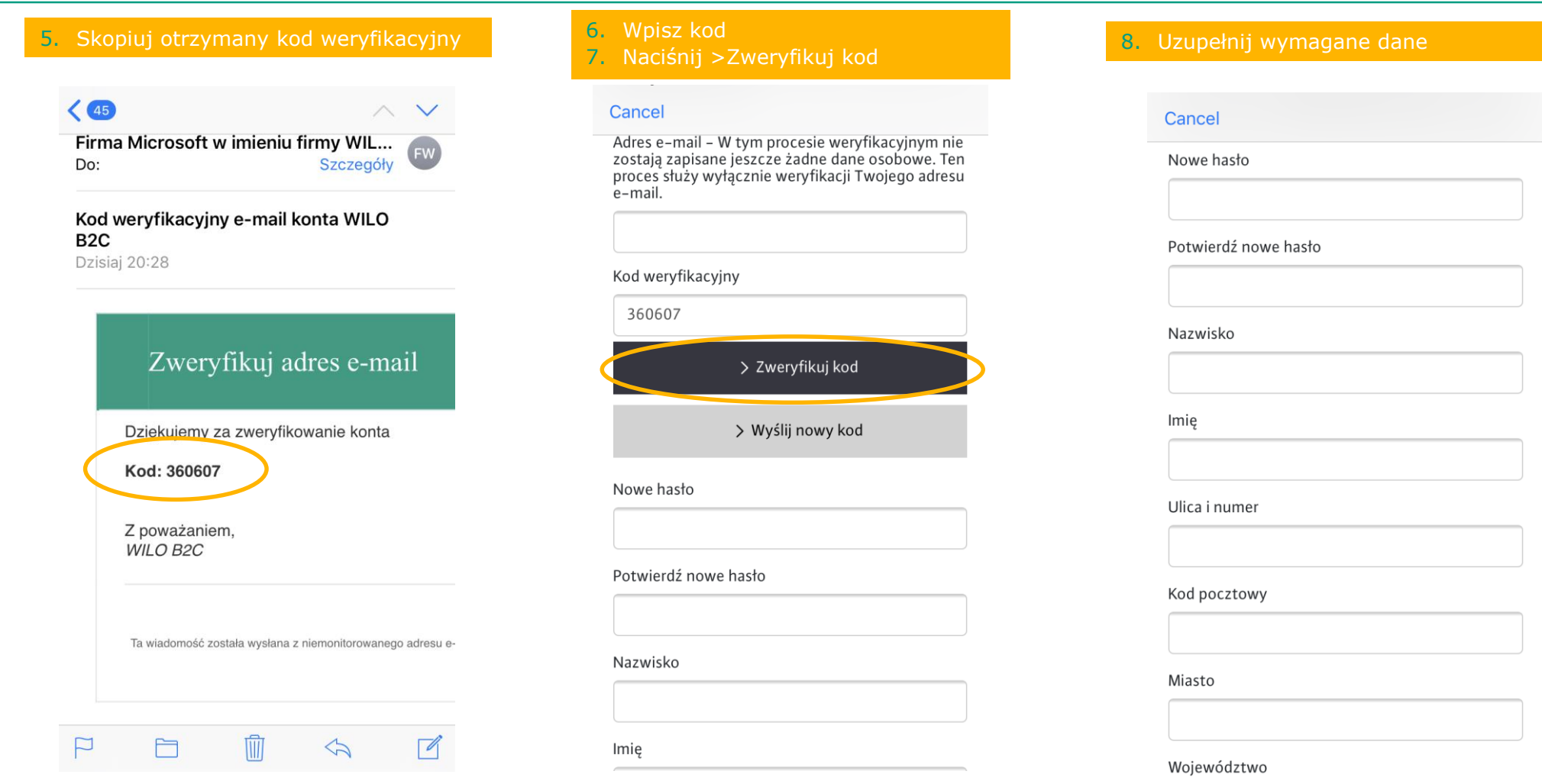

## **Krok 3 – Pierwsze uruchomienie aplikacji – rejestracja konta i logowanie**

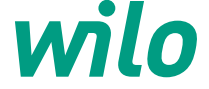

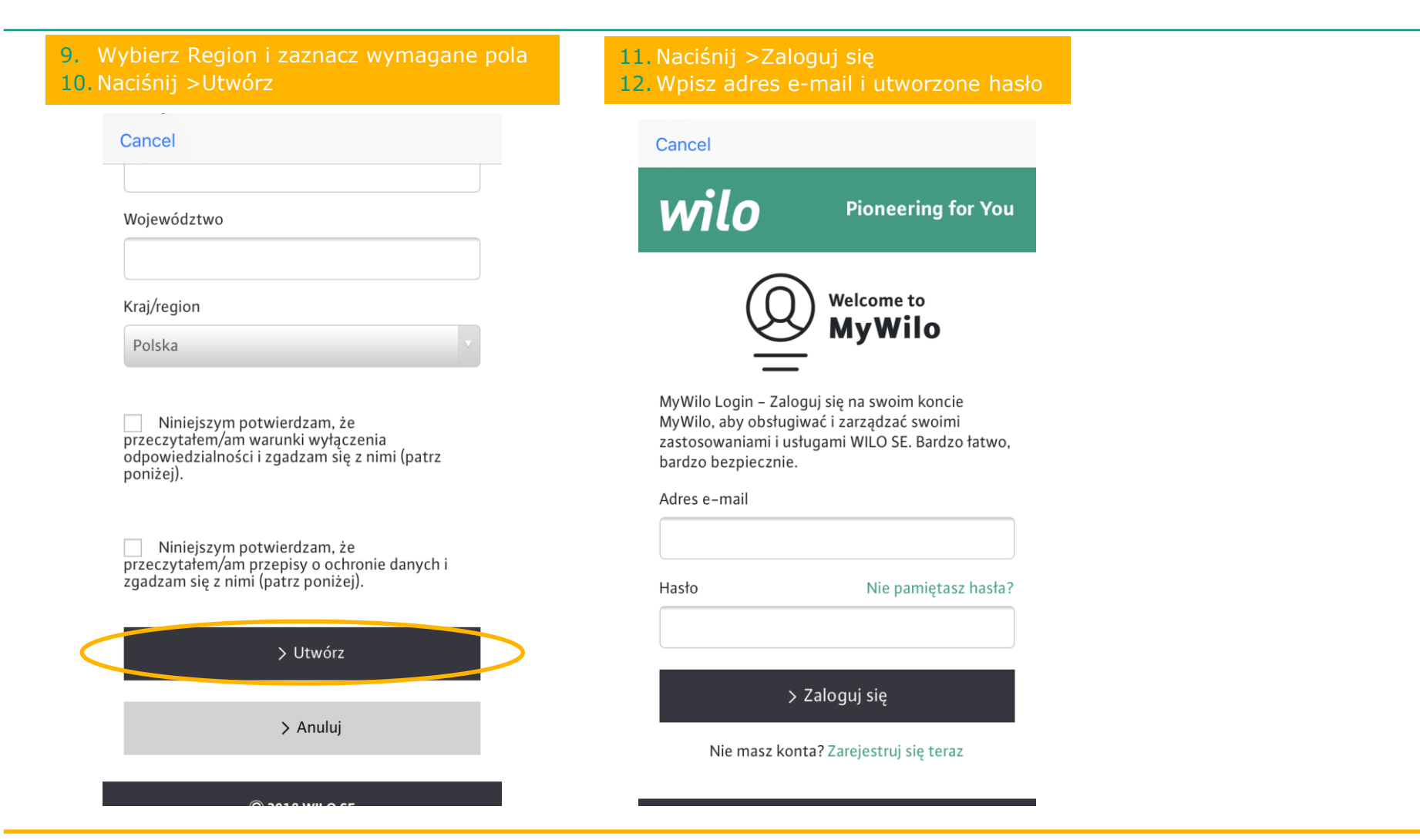

### **Krok 4 – Połączenie z pompą poprzez Bluetooth**

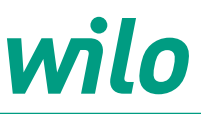

#### 13. Naciśnij > Symbol Bluetooth 14. Wybierz pompę

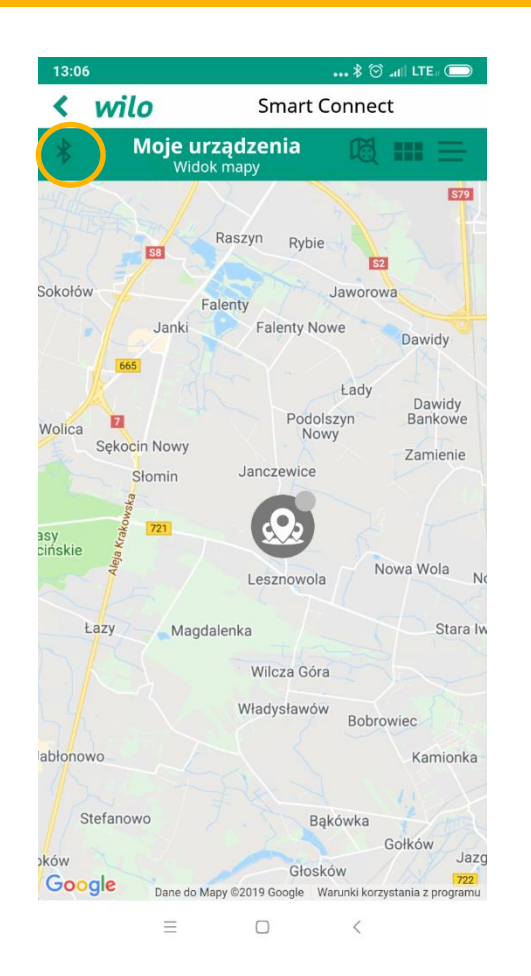

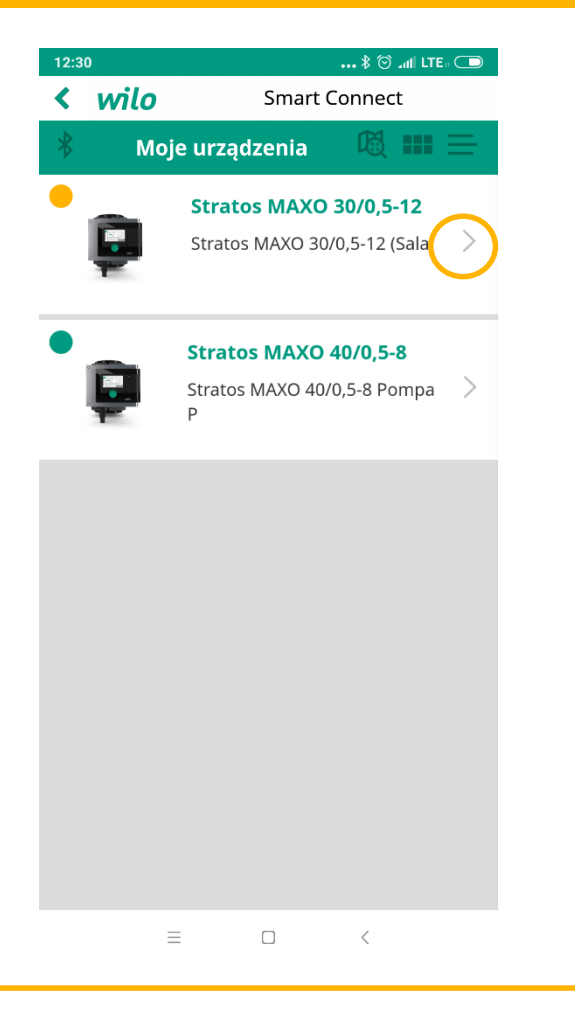

#### 15. Naciśnij > Połącz

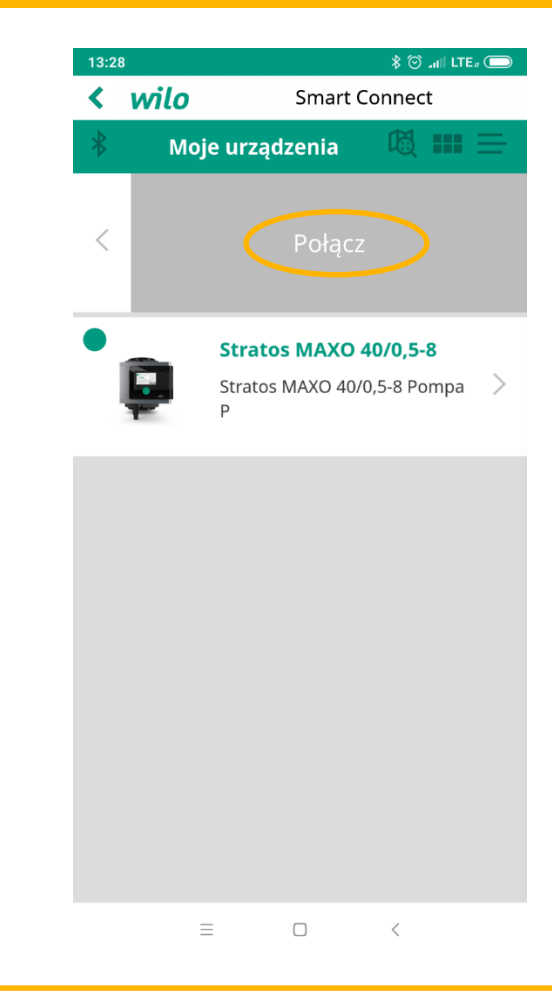

### **Krok 5 – Połączenie z pompą poprzez Bluetooth**

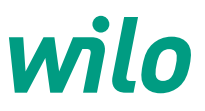

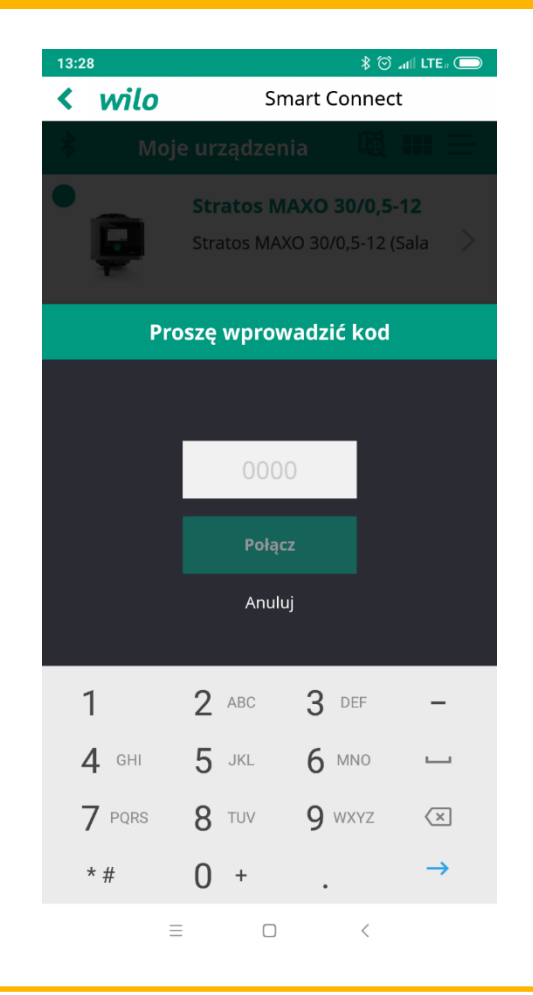

16. Wprowadź kod z wyświetlacza pompy 17.Kod uwierzytelniający z wyświetlacza pompy

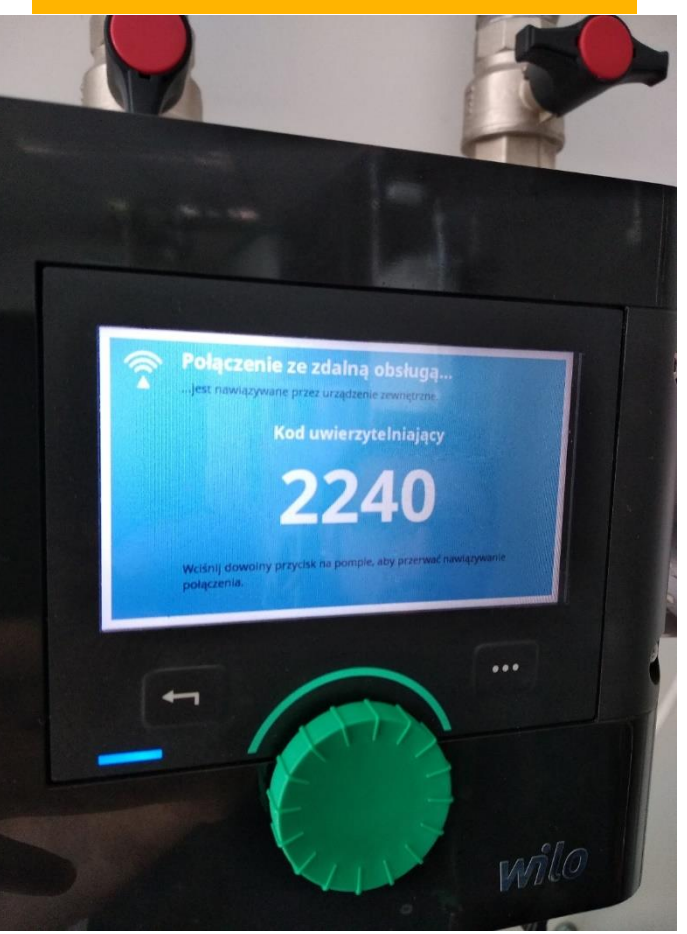

18. Wprowadź kod z wyświetlacza pompy 19. Naciśnij > Połącz

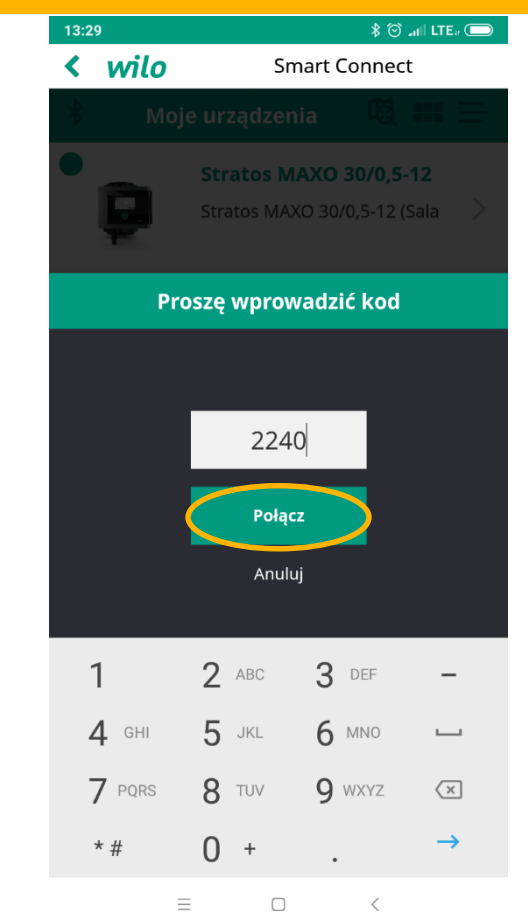

#### **Wilo Smart Connect – Stratos MAXO & Stratos**

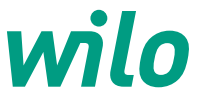

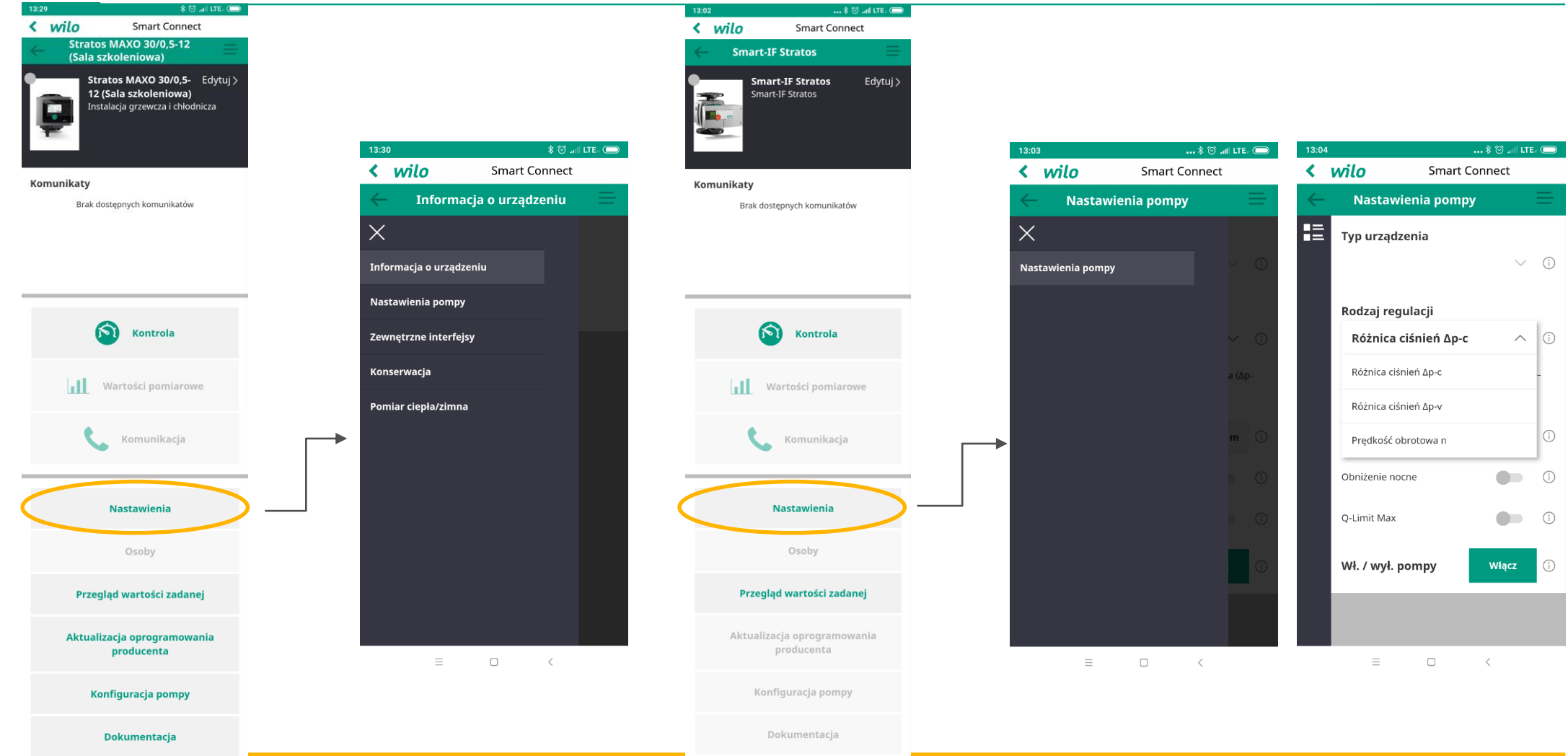

#### **Kontrola**

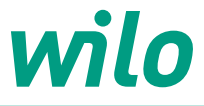

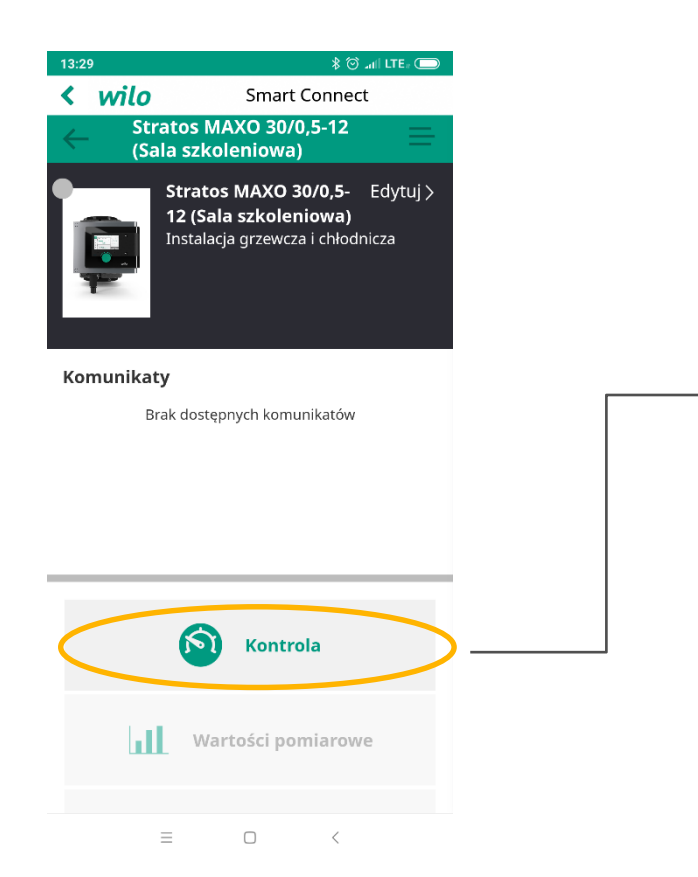

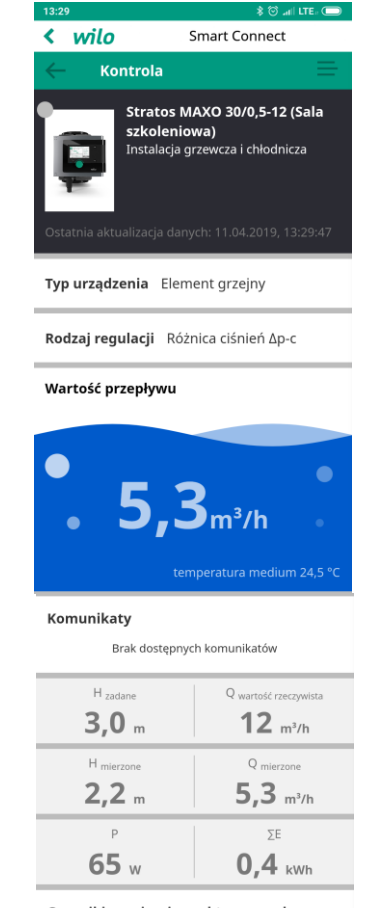

Czynniki wywierające aktywny wpływ Ogrzewanie i chłodzenie: ogrzewanie

> $\equiv$  $\hfill \square$  $\sim$   $\sim$

#### **Nastawienia**

 $\equiv$ 

 $\Box$ 

 $\langle$ 

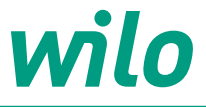

 $\frac{1}{2}$   $\frac{1}{2}$   $\frac{1}{2}$ 

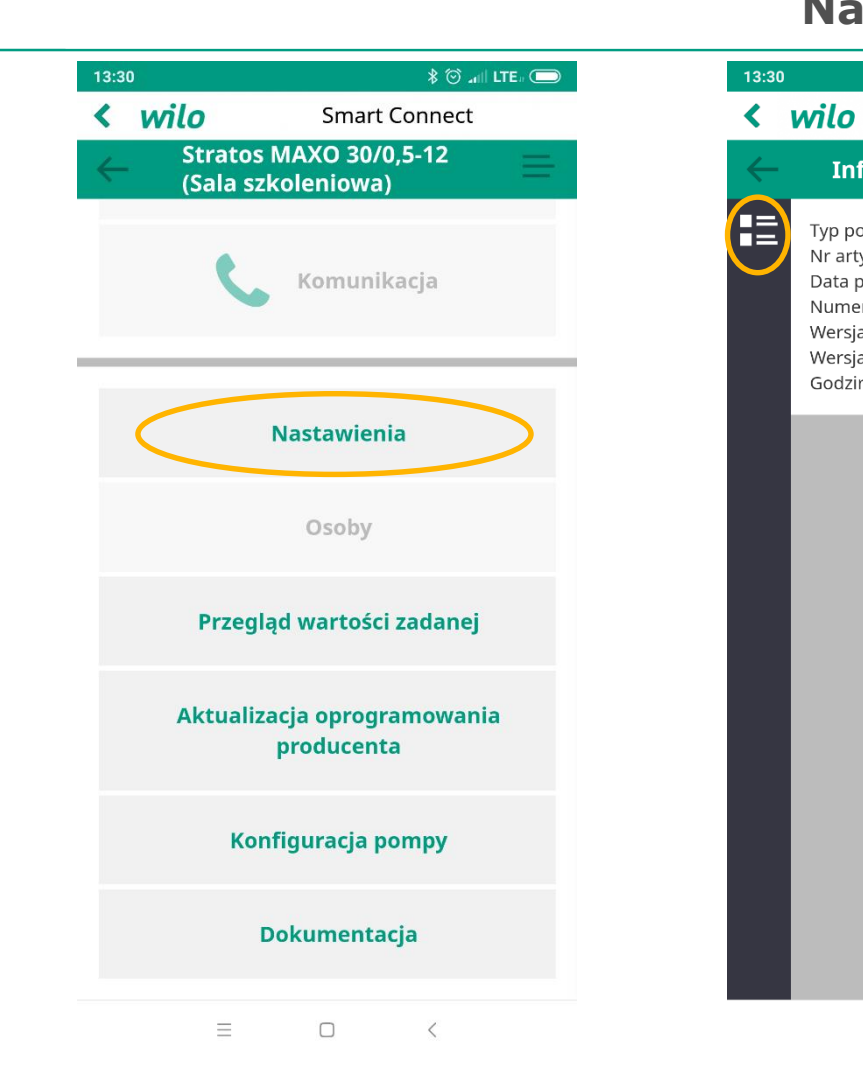

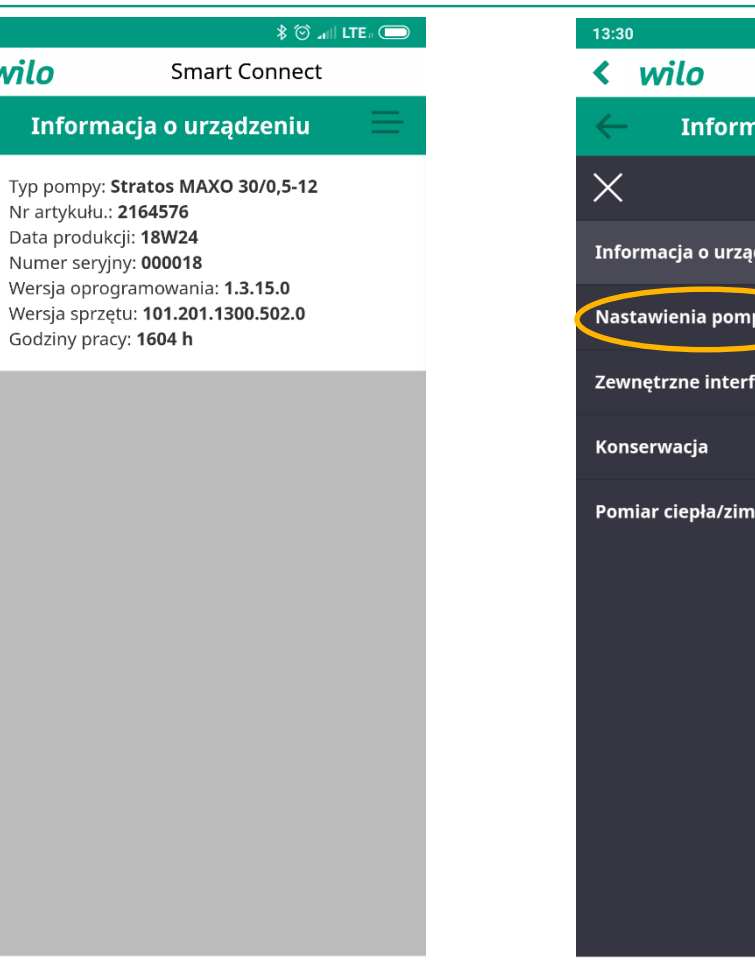

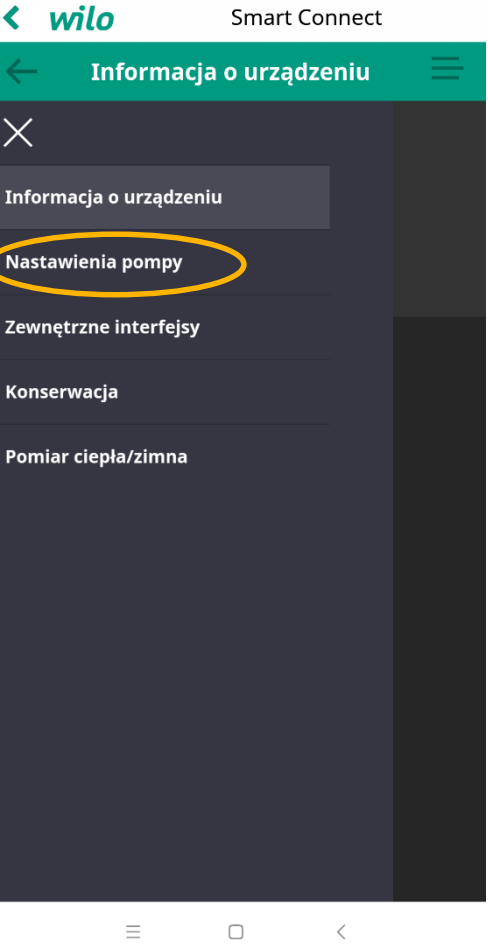

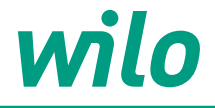

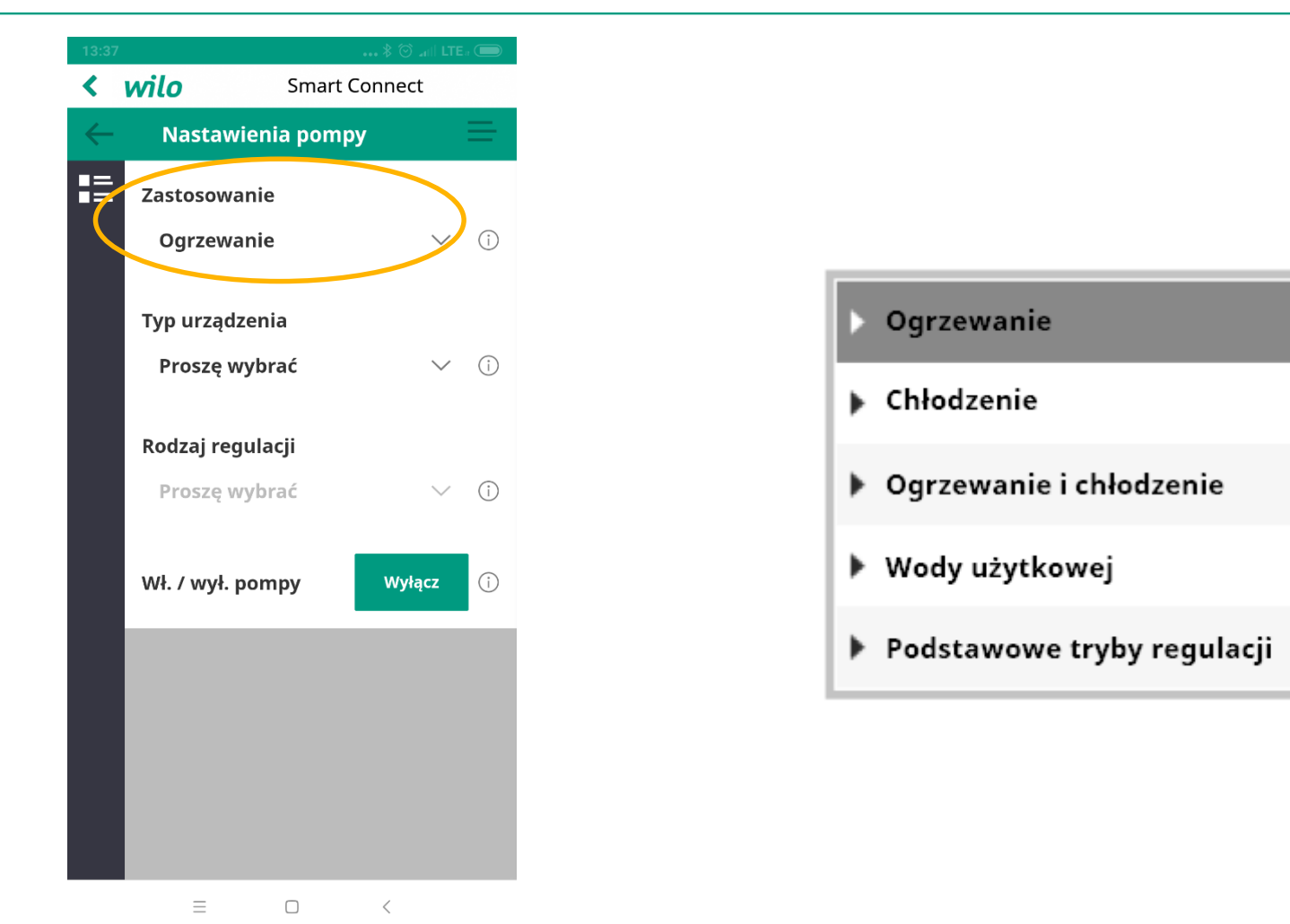

#### **Nastawienia -> Nastawienia pompy**

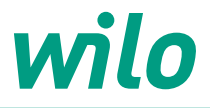

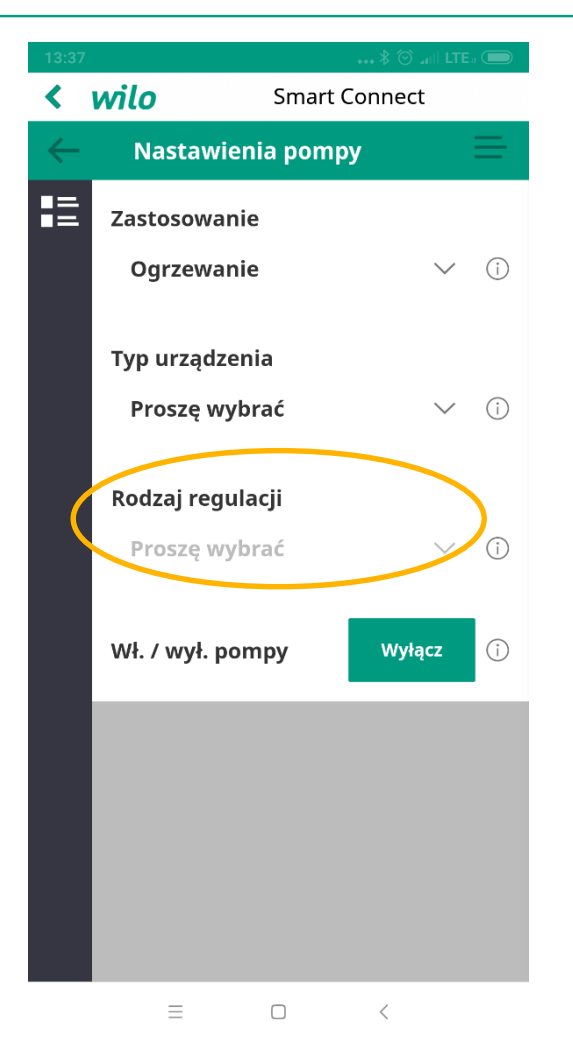

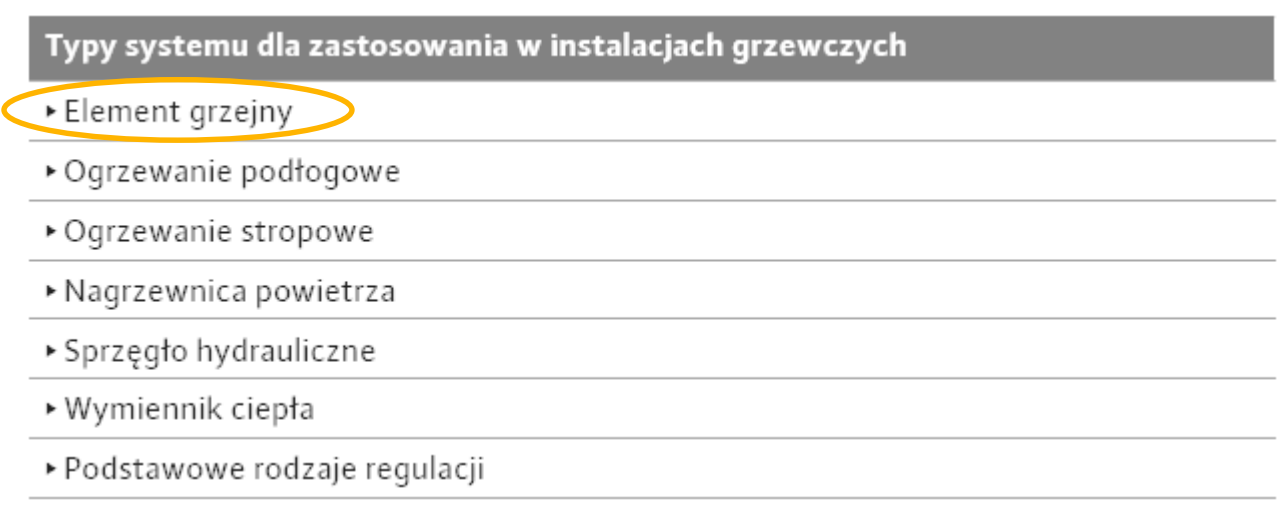

#### Rodzaj regulacji

- ▶ Różnica ciśnień ∆p-v
- Dynamic Adapt plus
- ▶ Temperatura hali T-const

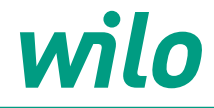

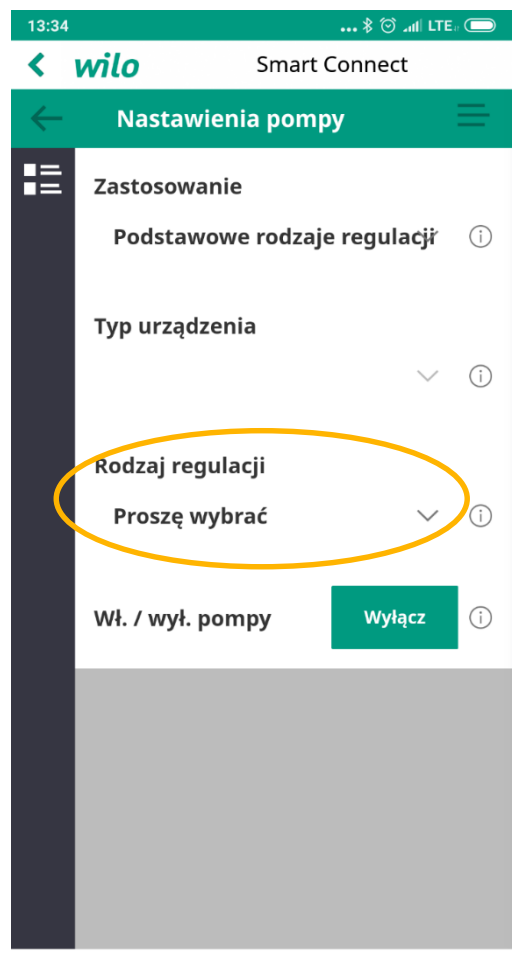

 $\hfill \square$  $\equiv$  $\langle$  Dostępne są następujące podstawowe rodzaje regulacji:

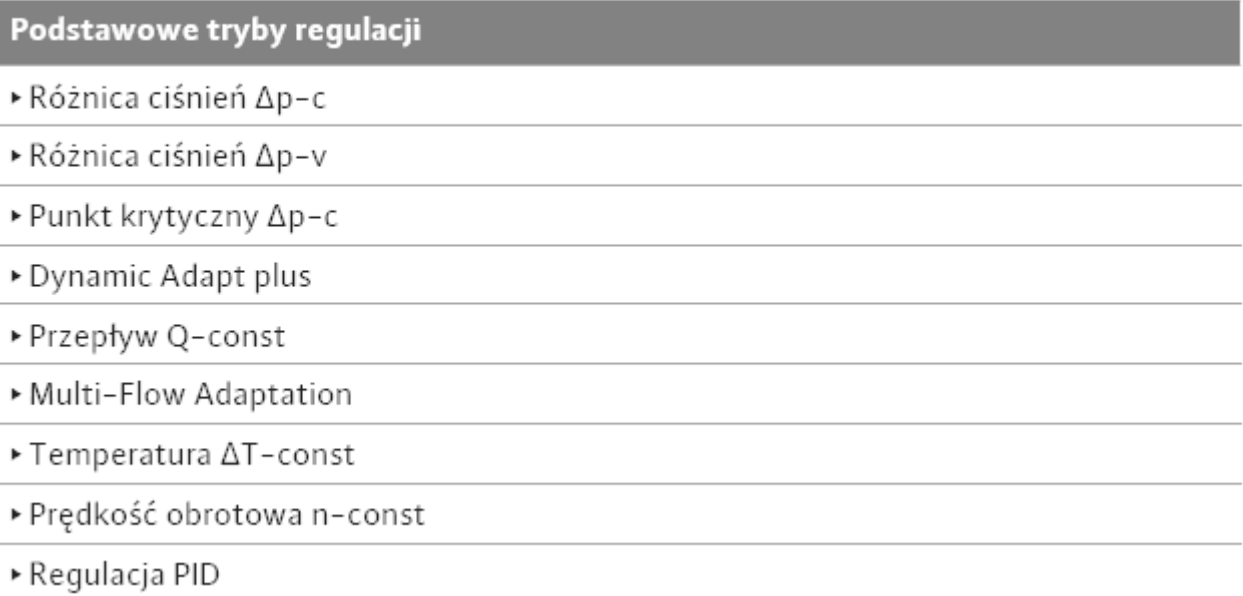

#### **Nastawienia -> Zewnętrze interfejsy**

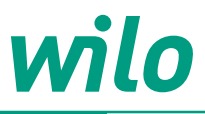

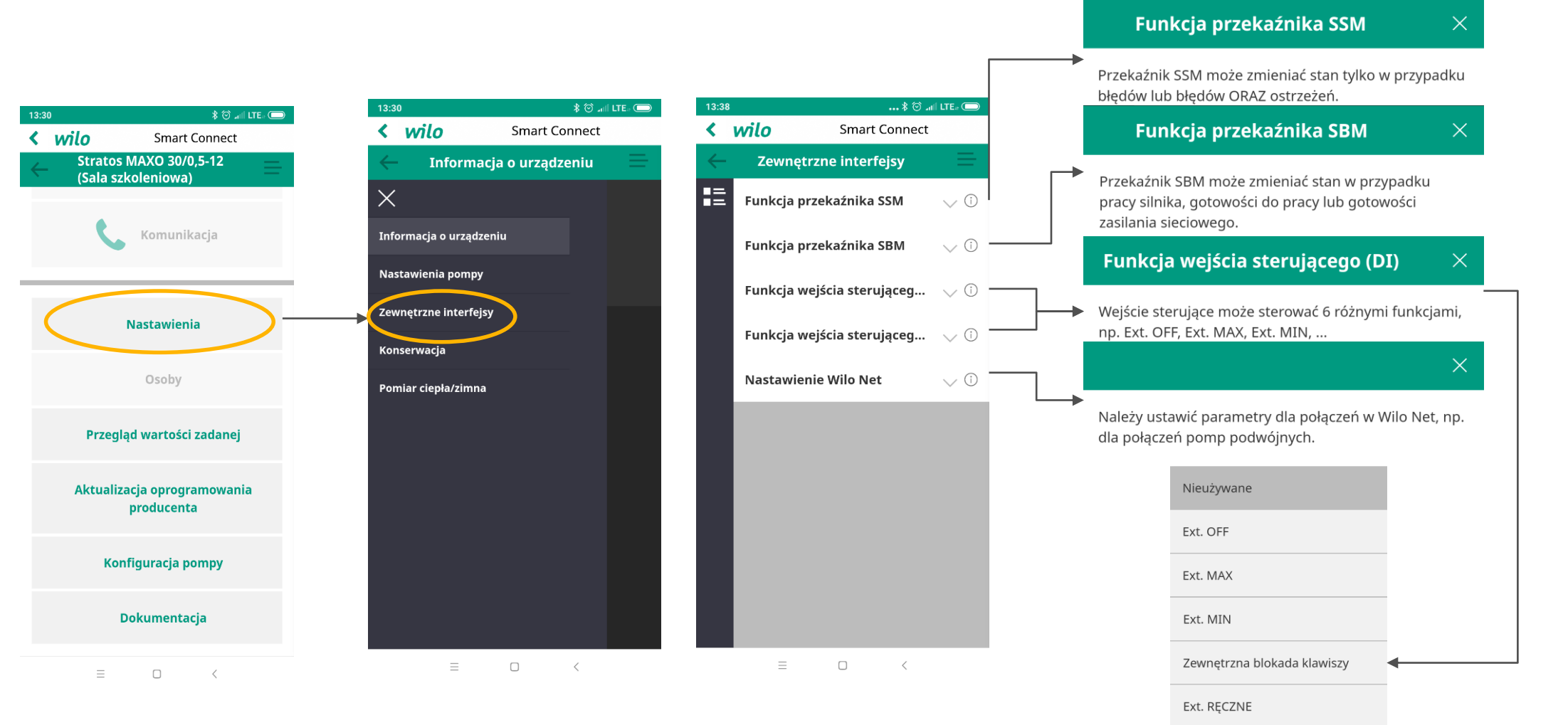

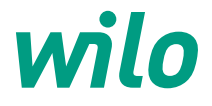

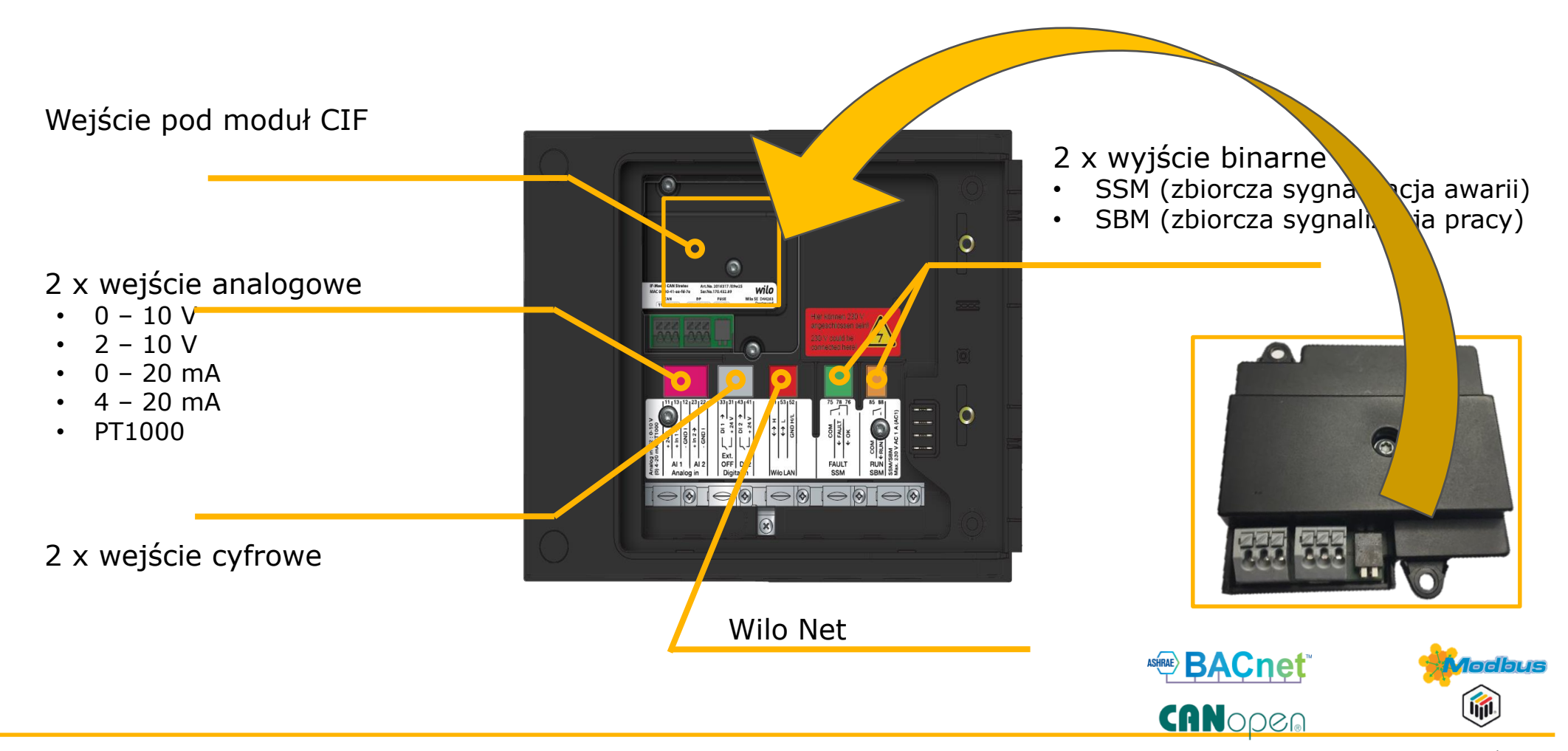

LonManu4/2019 Germany

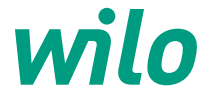

Sterowanie pompą Stratos MAXO z wykorzystaniem wejść analogowych AI1 & AI2

#### **Rodzaje czujników do podłączenia:**

- Temperatury
- Różnicy ciśnień
- Dowolnie konfigurowany czujnik dla PID

#### **Rodzaje sygnałów:**

- $\cdot$  0 10 V
- $2 10 V$
- $\cdot$  0 20 mA
- $4 20$  mA
- PT1000

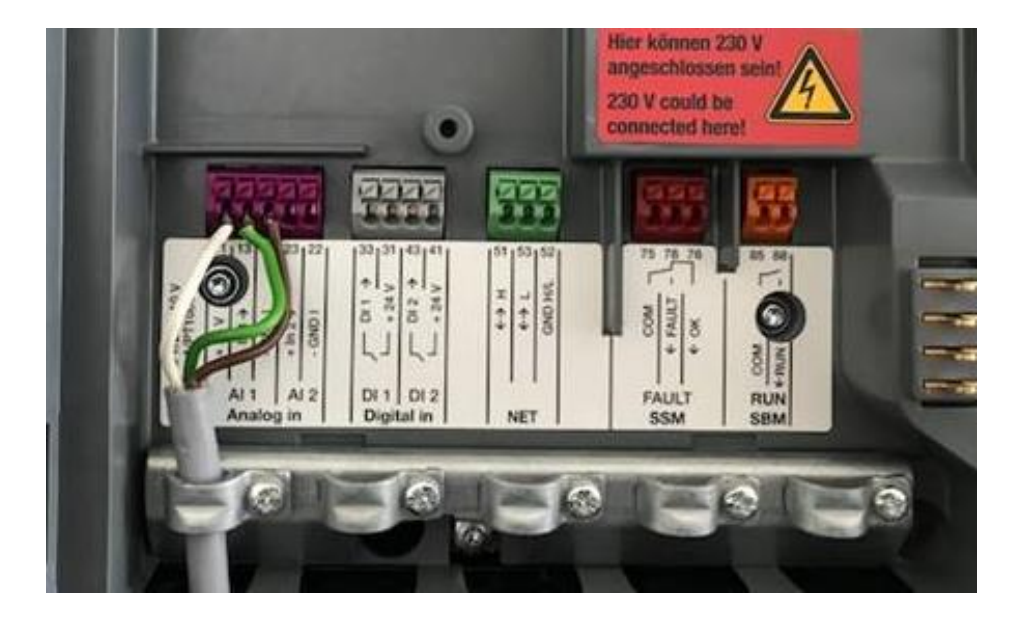

#### **Nastawienia -> Konserwacja**

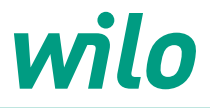

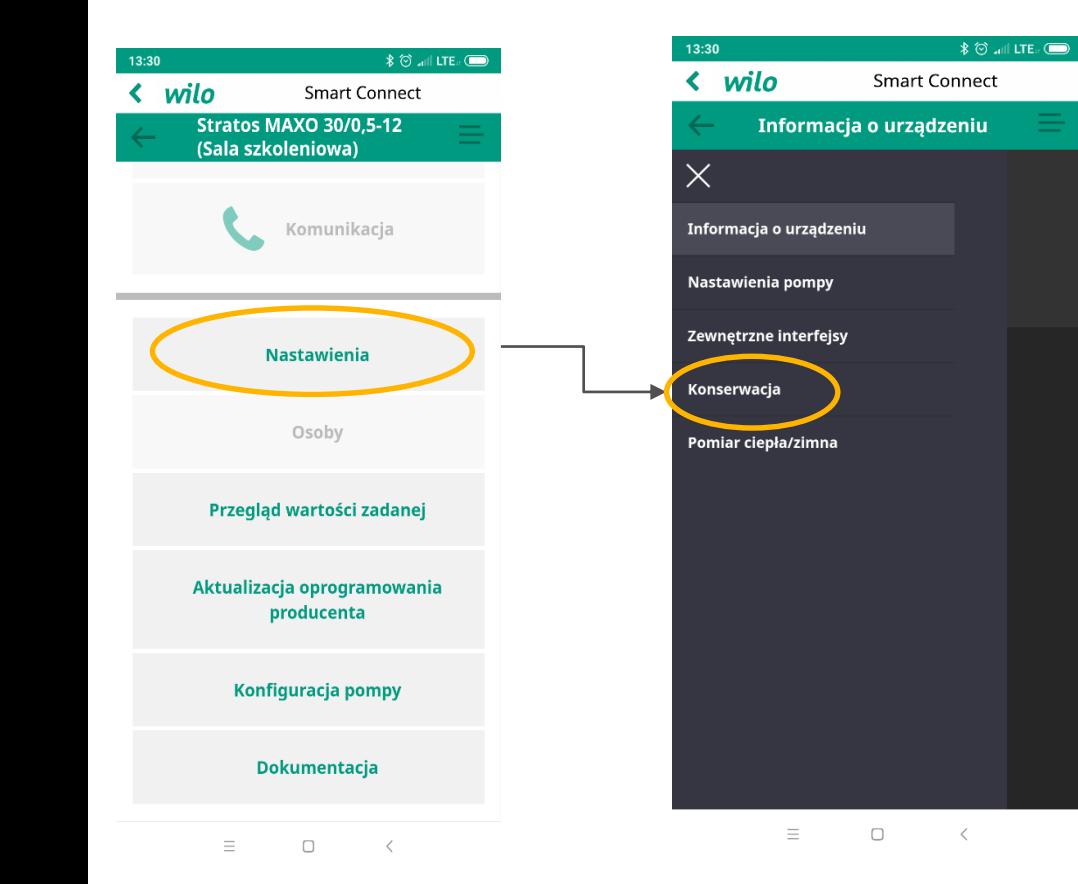

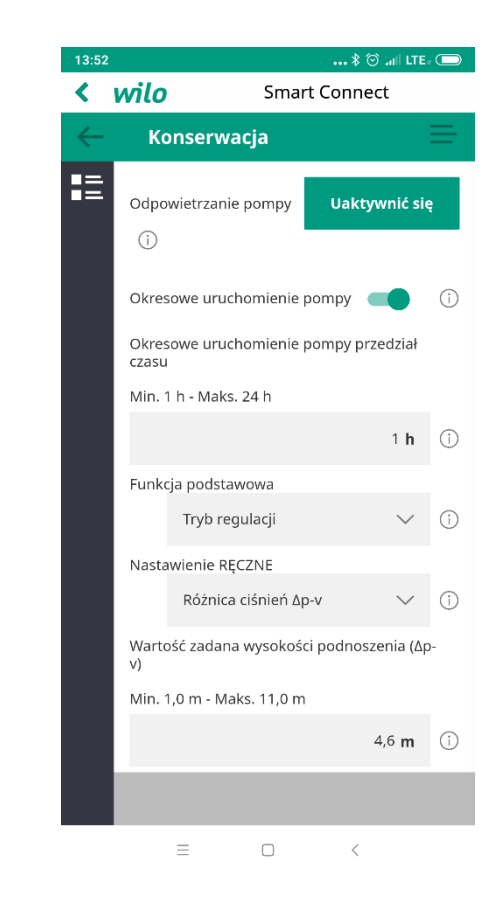

 $\frac{1}{2}$   $\otimes$  all LTE  $\otimes$ 

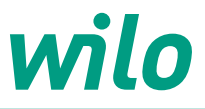

 $\times$ 

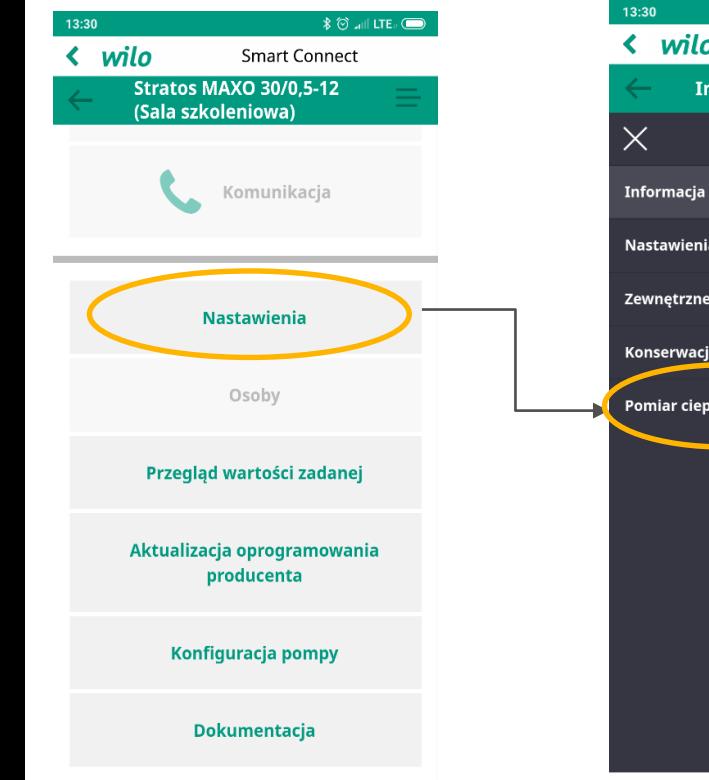

 $\equiv$  $\hfill \square$  $\,$   $\,$   $\,$ 

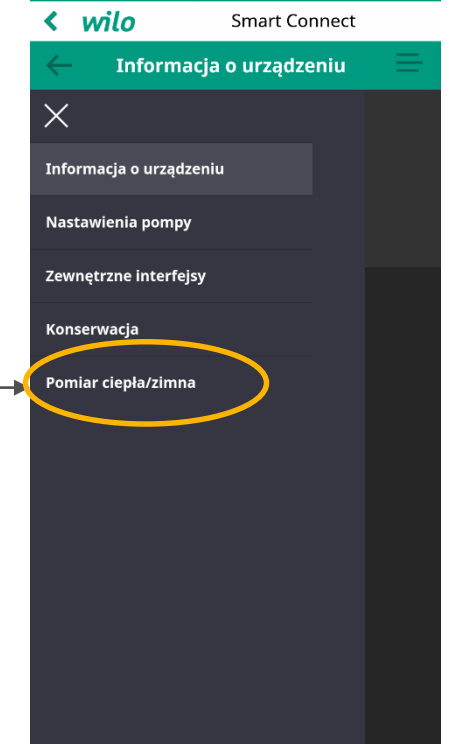

 $\equiv$ 

 $\hfill\ensuremath{\square}$ 

 $\langle$ 

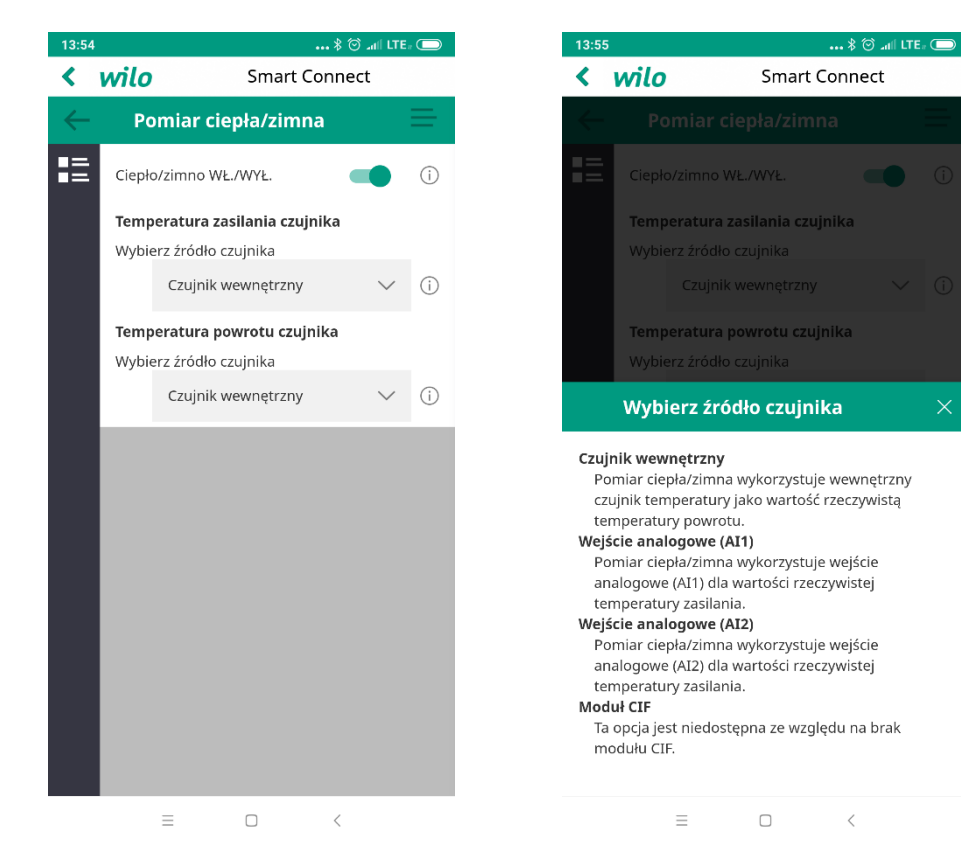

### **Przegląd wartości zadanej**

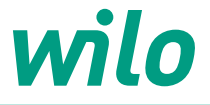

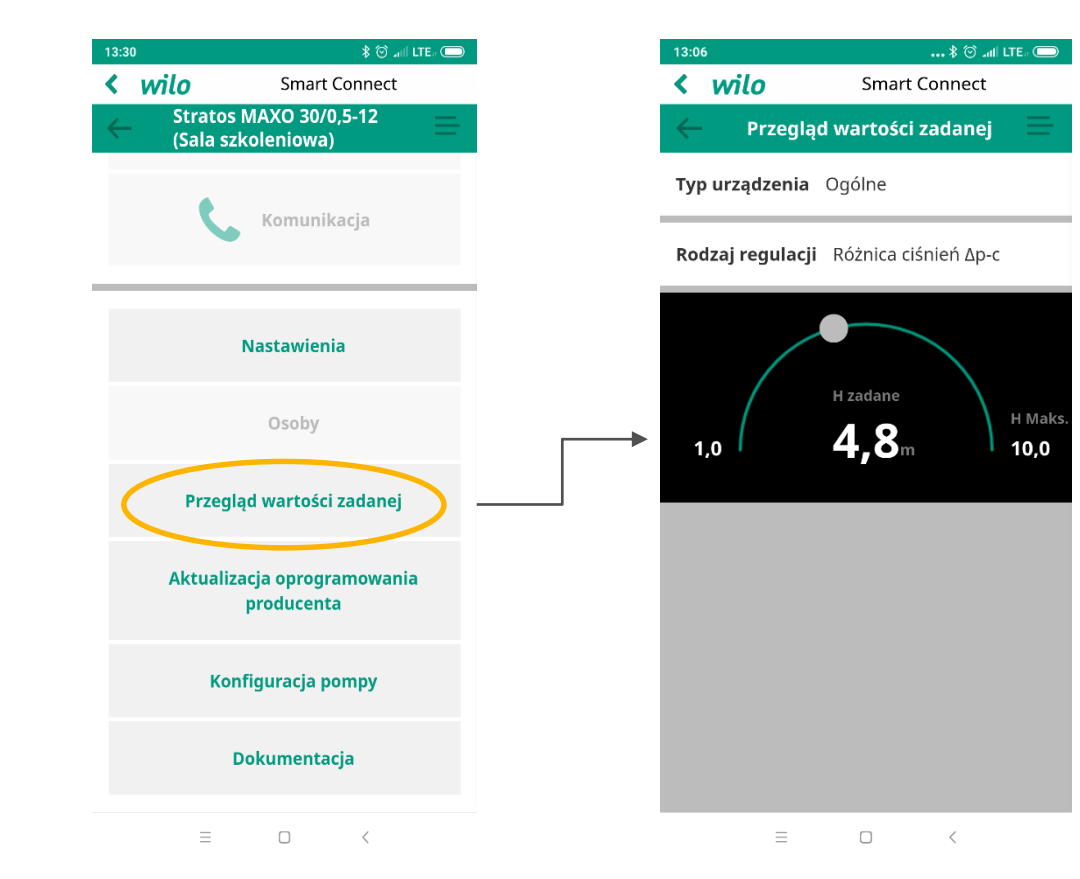

#### **Aktualizacja oprogramowania producenta**

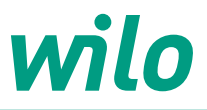

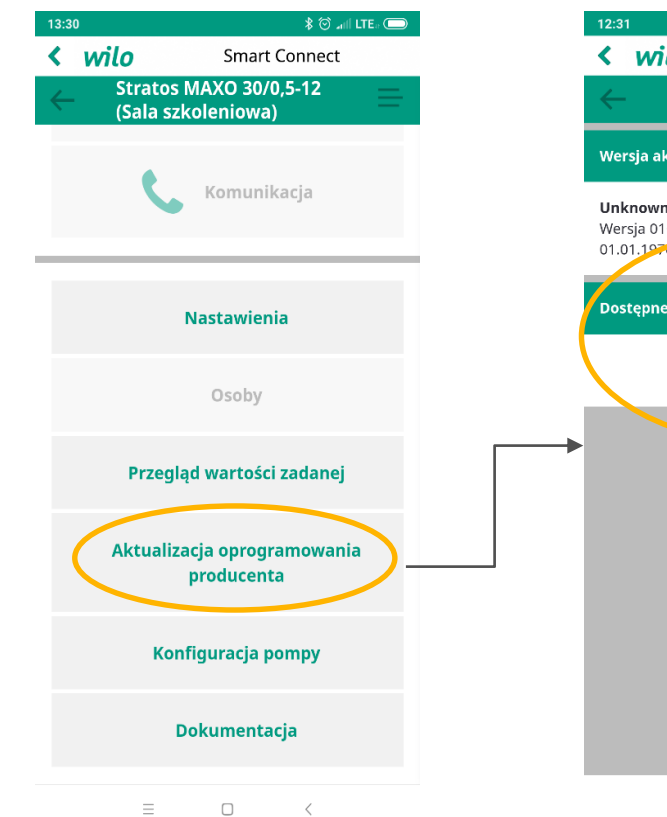

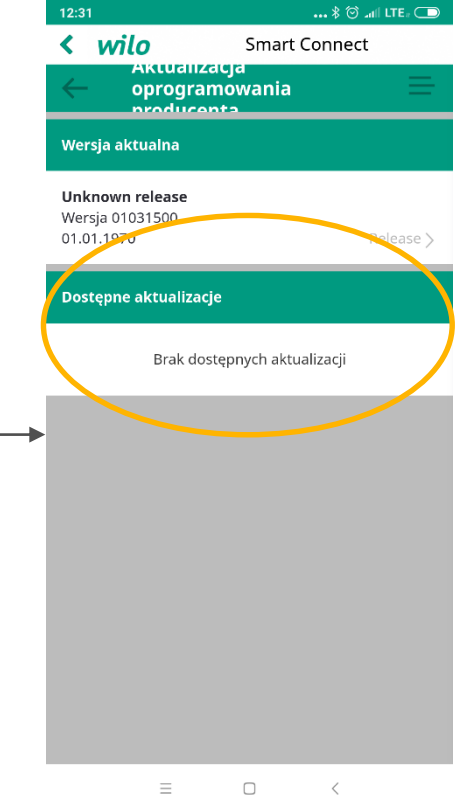

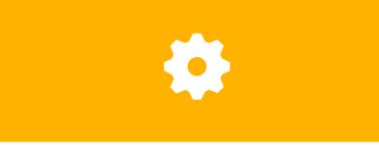

#### Trwa przygotowanie aktualizacji

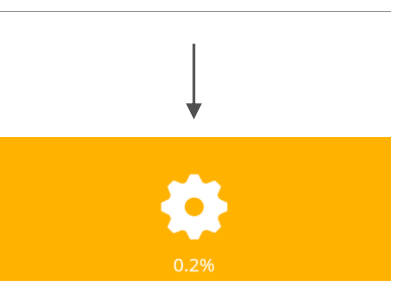

Trwa przenoszenie systemu Proszę nie oddalać się od pompy. W tym czasie aplikacja jest niedostępna.

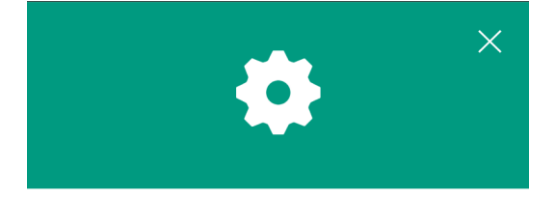

#### Instalacja została zakończona powodzeniem

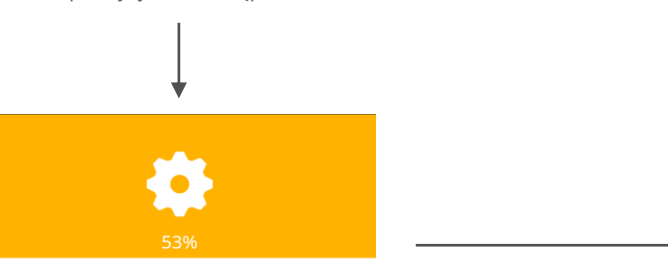

Trwa przetwarzanie danych Proces może potrwać kilka minut, po czym nastąpi ponowne połączenie.

### **Konfiguracja pompy**

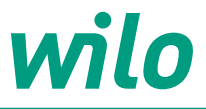

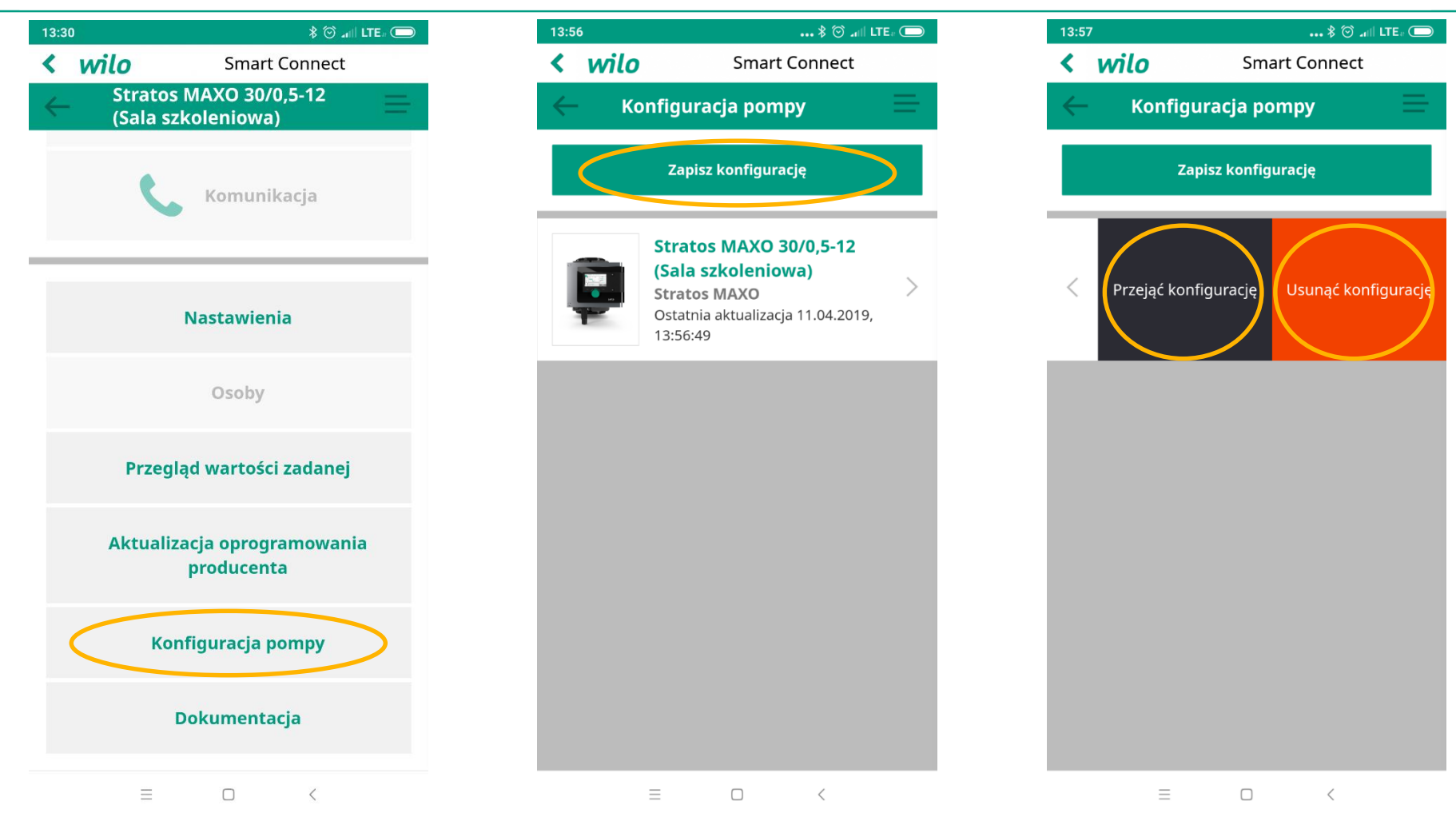

#### **Dokumentacja – sporządzenie raportu**

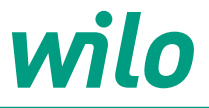

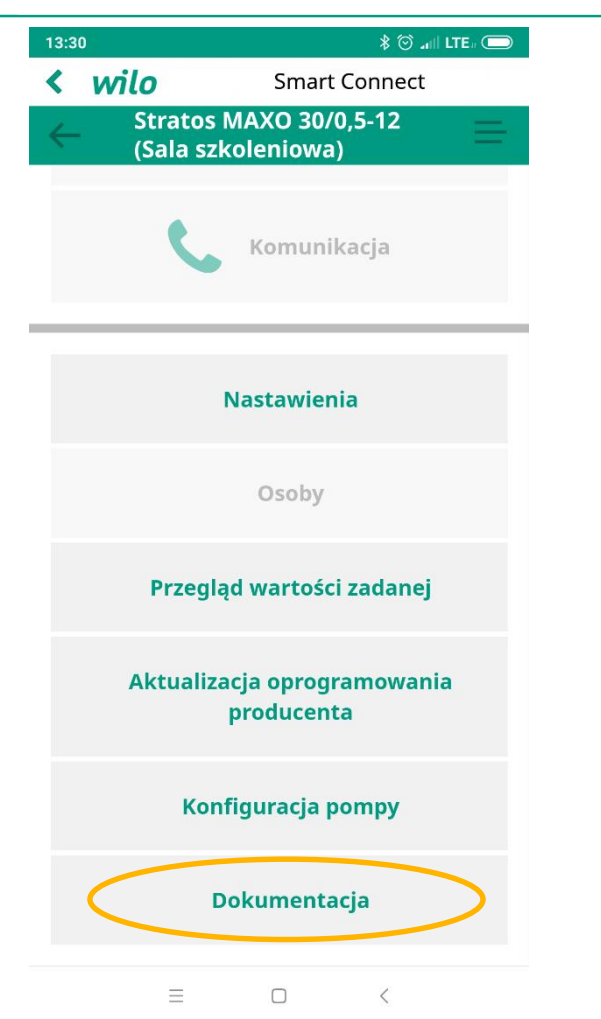

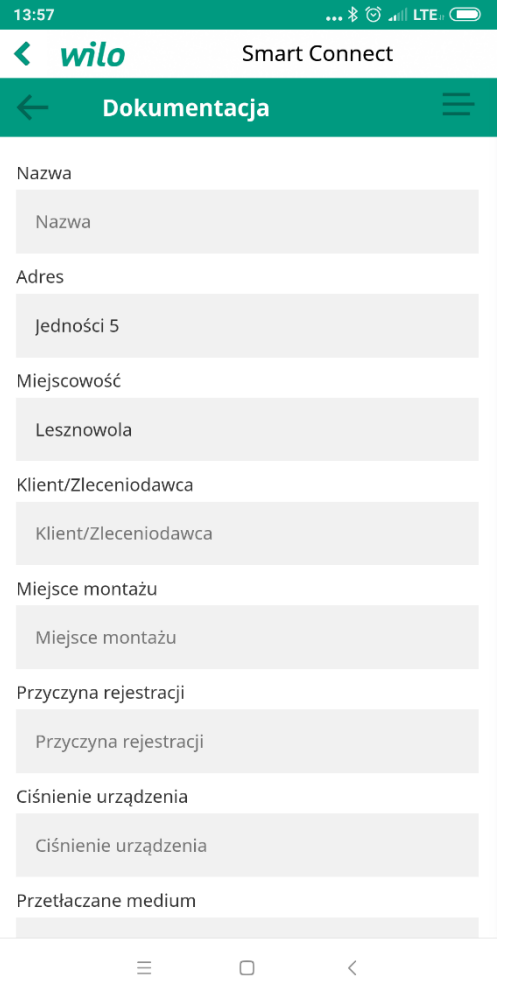

# wilo

## **Wilo-Smart Connect**

#### **Akcesoria dodatkowe (dostępne w przyszłości):**

- Wilo-Smart Connect
- Wilo-Smart IF-Module Stratos
- Wilo-Smart IF module
- Wilo-Smart Gateway
- Wilo-Smart Cloud

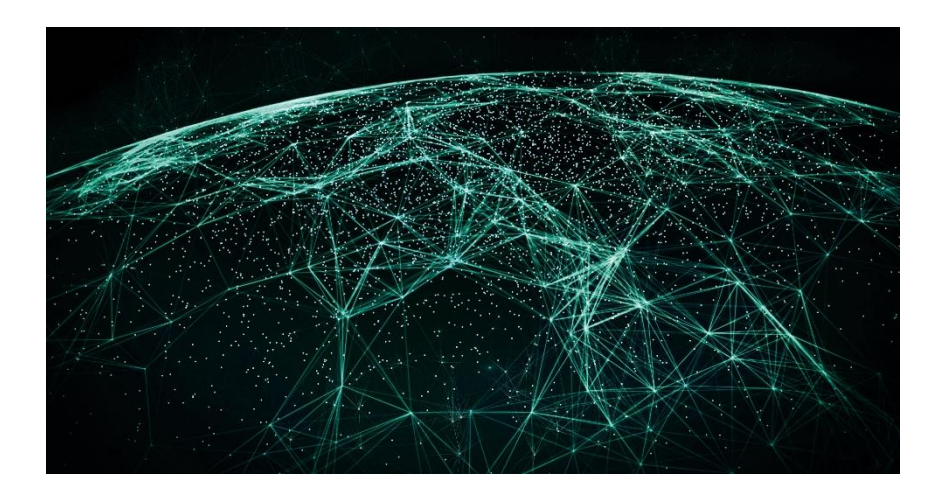

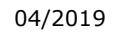

# **Dziękujemy za uwagę**

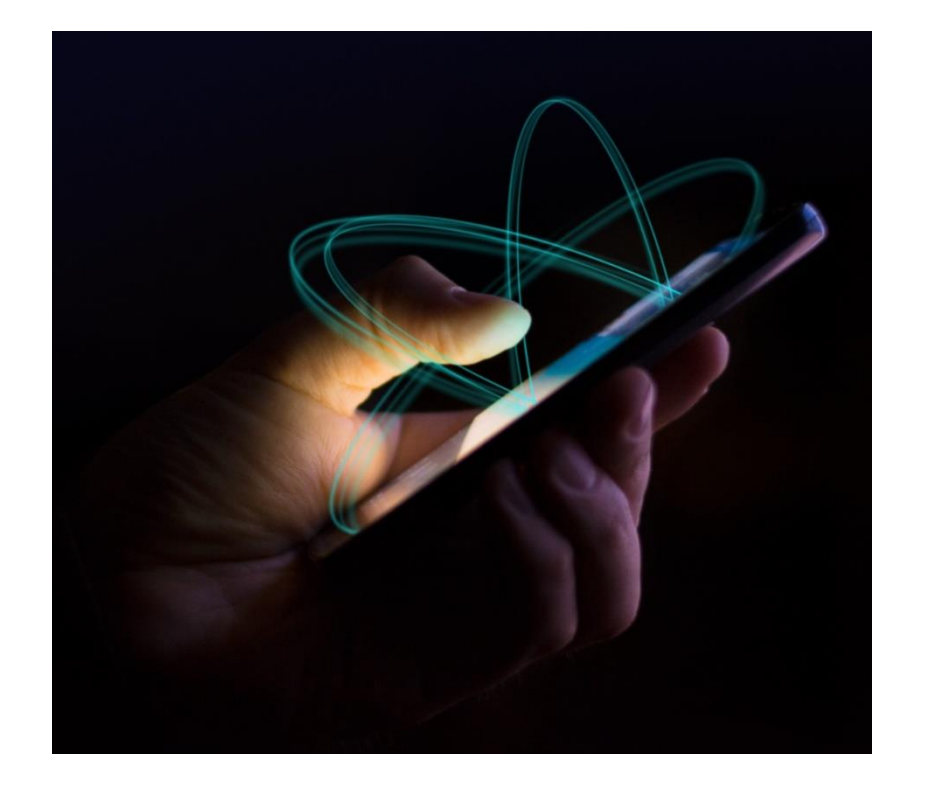

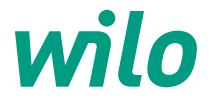